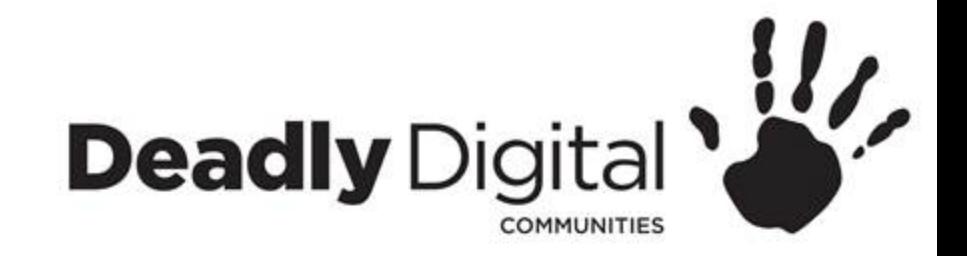

#### **Excel**

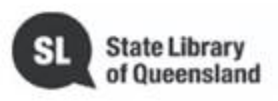

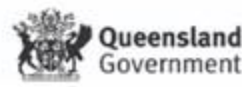

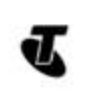

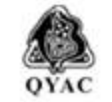

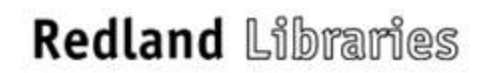

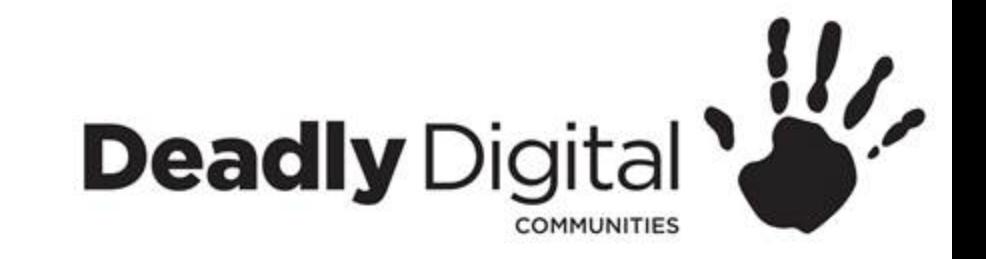

#### **AIM**

#### Learn how to navigate and use basic features of Microsoft Excel

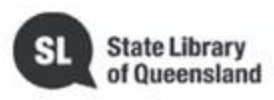

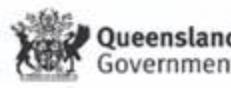

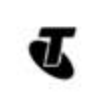

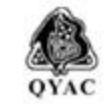

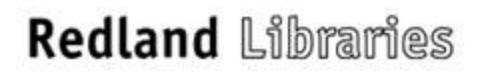

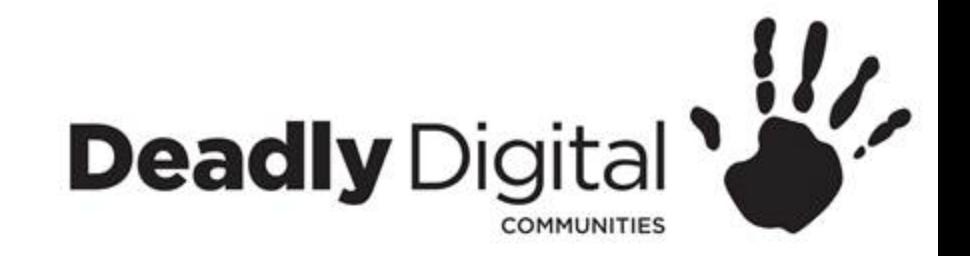

#### **Getting Started**

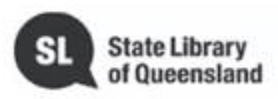

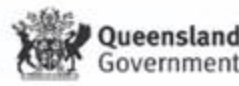

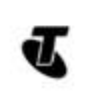

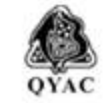

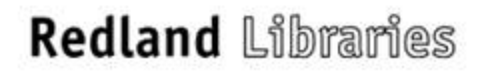

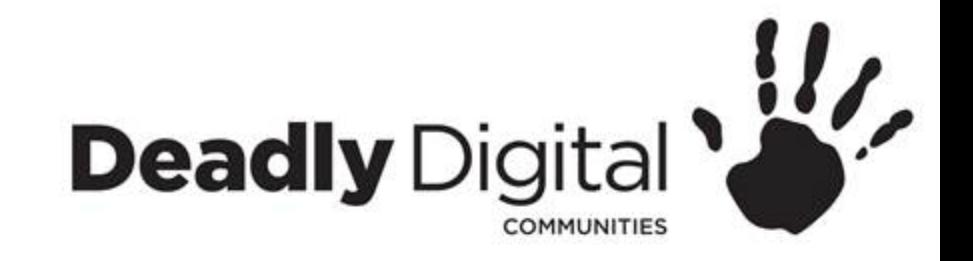

- Quick Access Toolbar
	- The **Quick Access Toolbar lets** you access common commands no matter which tab is selected. By default, it includes the **Save**, **Undo**, and **Redo** commands.
- Ribbon
	- The **Ribbon** contains all of the **commands** you will need to perform common tasks in Excel. It has multiple **tabs**, each with several **groups** of commands.
- Command Group
	- Each group contains a series of different **commands**. Simply click any command to apply it. Some groups also have an **arrow** in the bottom-right corner, which you can click to see even more commands.
- Tell me
	- The **Tell me** bar allows you to search for commands, which is especially helpful if you don't remember where to find a specific command.

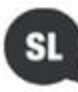

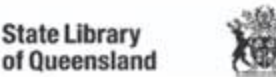

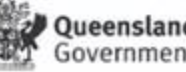

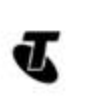

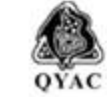

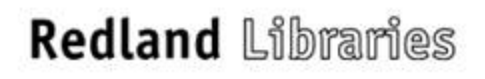

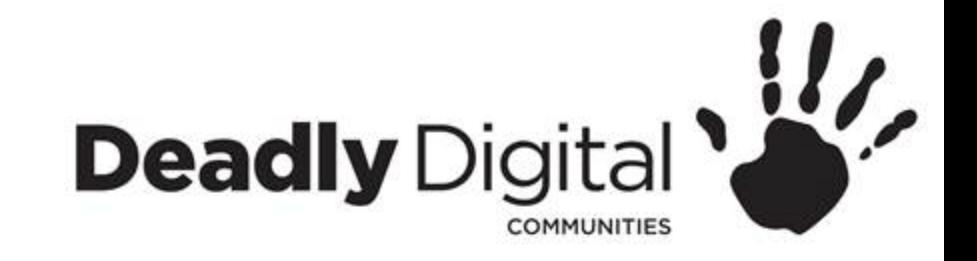

- Name Box
	- The **Name box** displays the **location**, or **name**, of a **selected cell**.
- Formula Bar
	- In the **formula bar**, you can enter or edit **data**, a formula, or a **function** that will appear in a specific cell.
- Cell
	- Each rectangle in a workbook is called a **cell**. A cell is the **intersection** of a row and a column. Simply click to **select** a cell.
- Column
	- A **column** is a group of cells that runs from the top of the page to the bottom. In Excel, columns are identified by **letters**.
- Row
	- A **row** is a group of cells that runs from the left of the page to the right. In Excel, rows are identified by **numbers**.

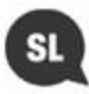

**State Library** 

of Queensland

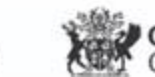

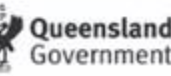

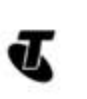

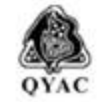

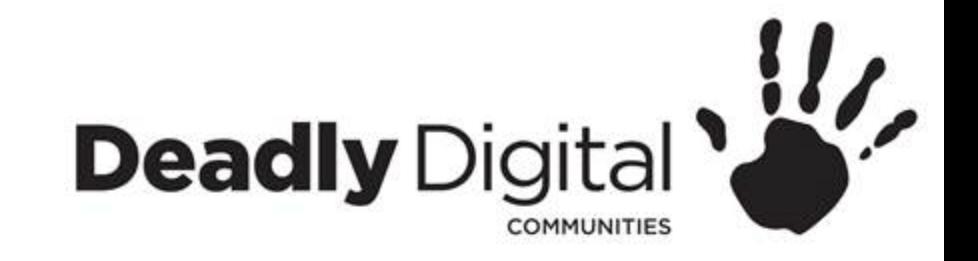

- Worksheet
	- Excel files are called **workbooks**. Each workbook holds one or more **worksheets**. Click the tabs to switch between them, or right-click for more options.
- Scroll Bar
	- The scroll bars allow you to scroll up and down or side to side. To do this, click and drag the **vertical** or **horizontal scroll bar**.
- Zoom
	- Click and drag the **slider** to use the **zoom control**. The number to the right of the slider reflects the **zoom percentage**.

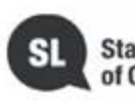

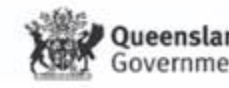

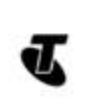

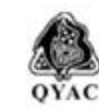

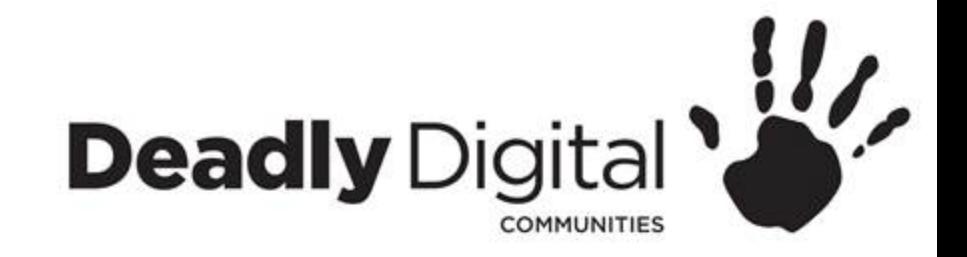

#### • Backstage view

- Info
	- It contains information on the current workbook.
- New
	- You can create a **new blank workbook**, or you can choose from a large selection of **templates**.
- Open
	- From here, you can **open workbooks** saved to your computer.
- Save/Save As
	- You'll use **Save** and **Save As** to save workbooks to your computer.
- Print
	- From the Print pane, you can change the **print settings** and print your workbook. You can also see a **preview** of your workbook.
- **Export** 
	- From here, you can export your workbook in another file format.
- Options
	- Here, you can change various Excel **options and settings**

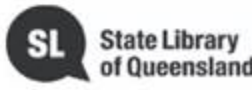

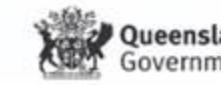

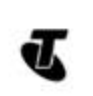

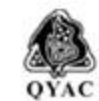

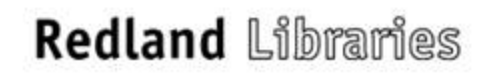

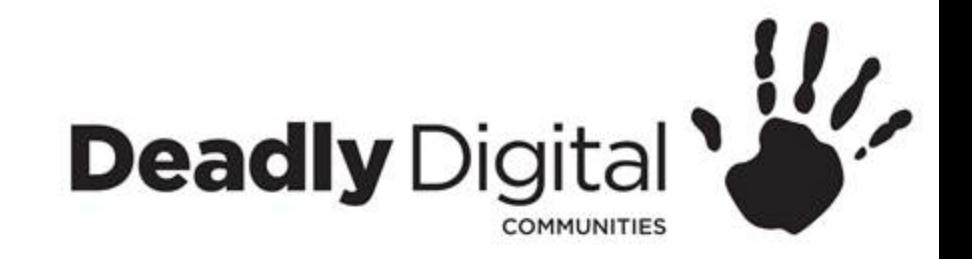

#### **Creating, Opening and Saving Workbooks**

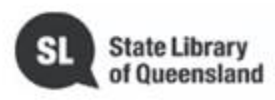

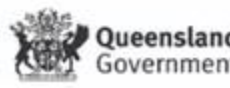

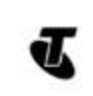

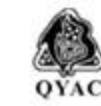

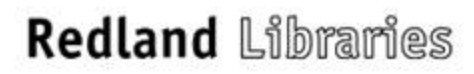

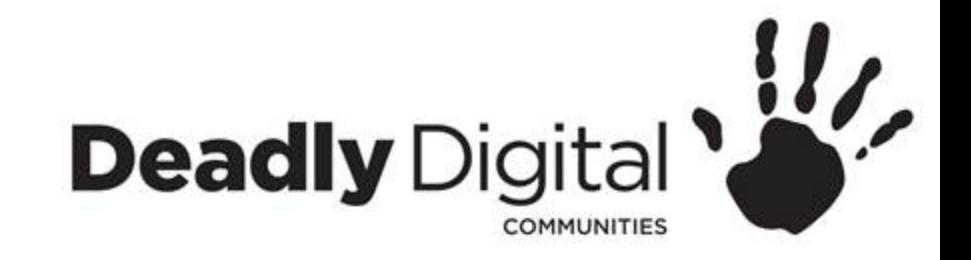

## **Creating a Workbook**

- Blank Workbook
- Templates
	- Several templates will appear below the **Blank workbook**  something more specific.
	- A **template** is a file that serves as a starting point for a new document. When you open a **template**, it is pre-formatted in some way.
	- When you find something you like, select a template to preview it. Click **Create** to use the selected template.

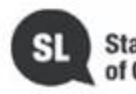

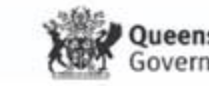

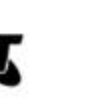

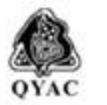

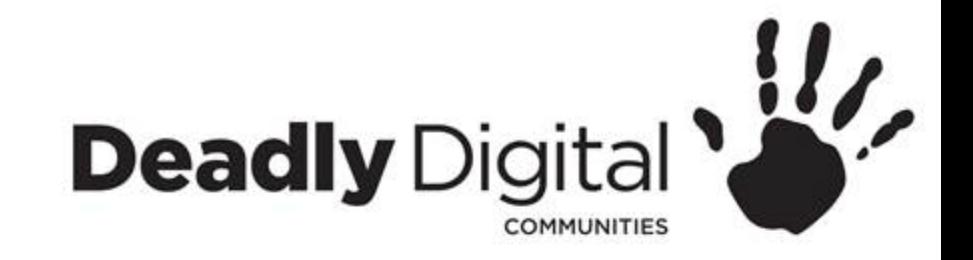

## **Opening a Workbook**

- Open an existing workbook
	- Recent
		- A list of recently edited documents will appear
	- This PC
		- Browse

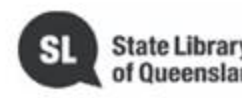

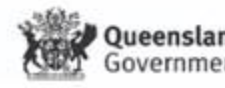

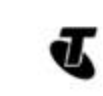

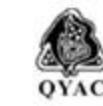

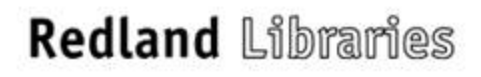

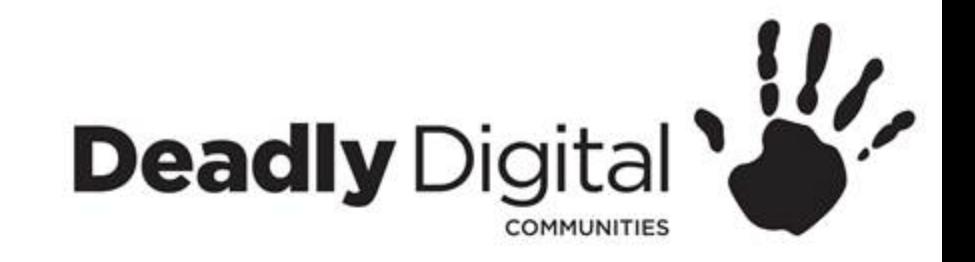

# **Saving a Workbook**

#### • **Save**

– When you create or edit a workbook, you'll use the **Save** command to save your changes. You'll use this command most of the time. When you save a file, you'll only need to choose a file name and location the first time. After that, you can click the Save command to save it with the same name and location.

#### • **Save As**

– You'll use this command to create a **copy** of a workbook while keeping the original. When you use Save As, you'll need to choose a different name and/or location for the copied version.

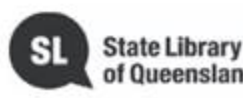

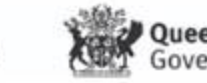

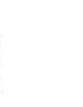

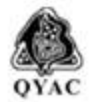

**Redland** Libraries

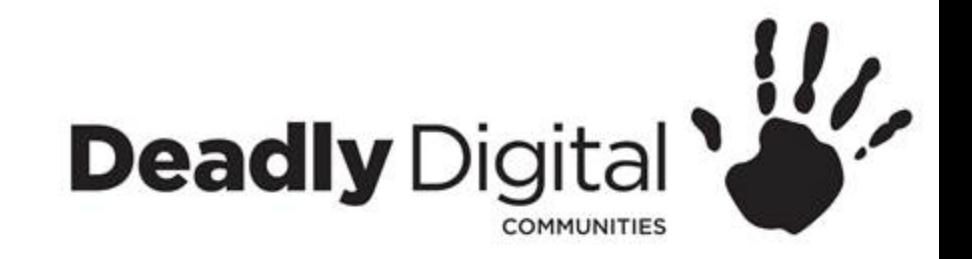

### **Working with Cells and Sheets**

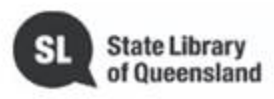

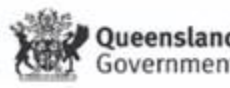

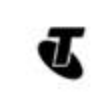

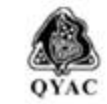

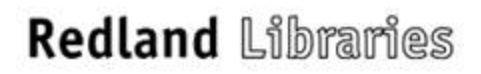

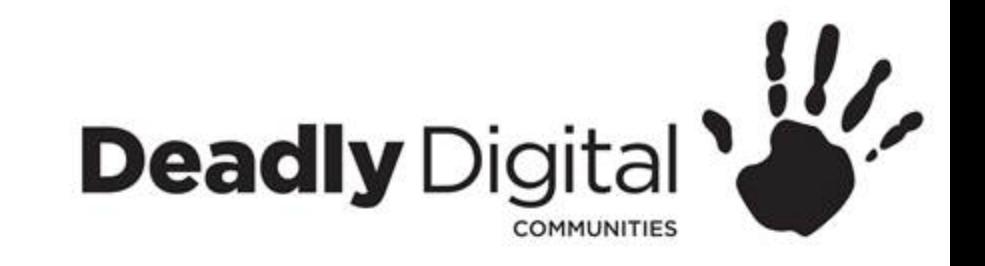

#### **Cell Basics**

- Every worksheet is made up of thousands of rectangles, which are called **cells**. A cell is where a row and column meet.
- Columns are identified by **letters (A, B, C)**
- Rows are identified by **numbers (1, 2, 3)**.
- Each cell has its own **name**—or **cell address**—based on its column and row, for example the topmost left corner is A1.
- Cell Content
	- Any information you enter into a spread sheet will be stored in a cell. Each cell can contain different types of **content**, including **text**, **formatting**, **formulas**, and **functions**.

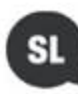

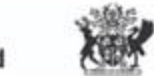

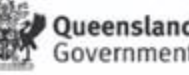

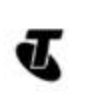

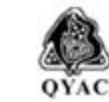

**Redland Libraries** 

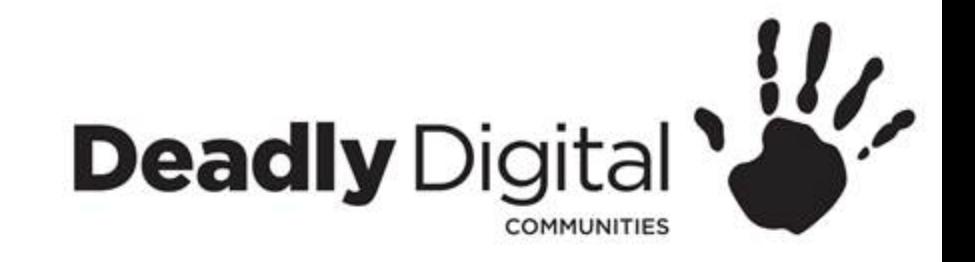

#### **Select and Insert Cell Content**

- Select a cell
	- Click a **cell** to select it.
	- A **border** will appear around the selected cell, and the **column heading** and **row heading** will be highlighted.
- Select a cell range
	- Click and drag the mouse until all of the **adjoining cells** you want to select are **highlighted**.
- Insert Content
	- Click a **cell** to select it
	- Type something into the selected cell, then press **Enter** on your keyboard
	- The content will appear in the **cell** and the **formula bar**. You can also input and edit cell content in the formula bar.

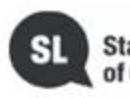

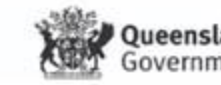

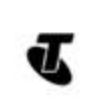

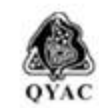

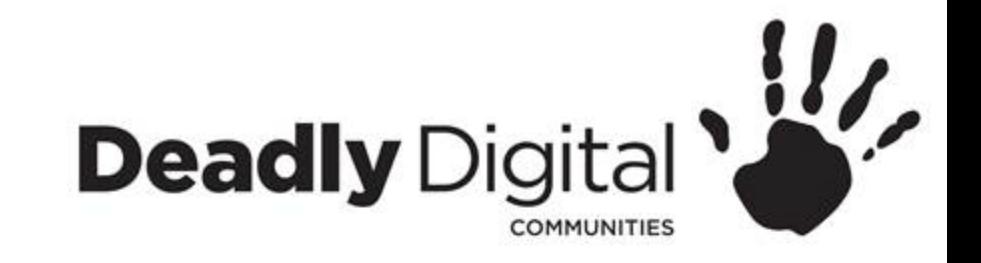

# **Deleting Cell Content and Cells**

- Deleting Cell Content
	- Select the **cell(s)** with content you want to delete.
	- Select the **Clear** command on the **Home** tab, then click **Clear Contents**.
	- You can also use the **Delete** key or **Backspace** on your keyboard to delete content
- Deleting Cells
	- Select the **cell(s)** you want to delete.
	- Select the **Delete** command from the **Home** tab on the **Ribbon**.
	- You can also right click selected cells and select delete
	- The cells below will **shift up** and **fill in the gaps**.

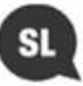

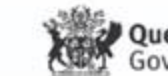

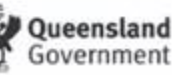

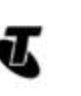

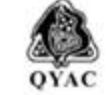

**Redland Libraries** 

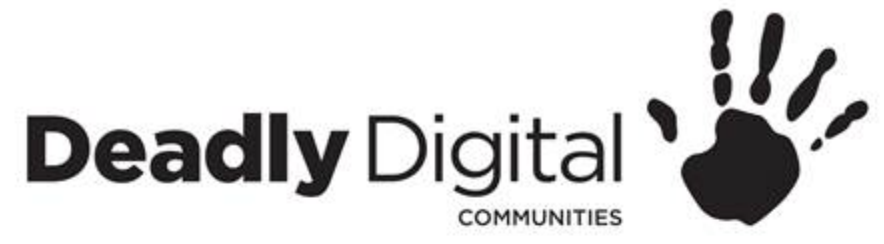

## **Copy, Cut and Paste Cell Content**

- Copy
	- Select the **cell(s)** you want to **copy**.
	- Click the **Copy** command on the **Home** tab or you can Right-click the mouse and use the Copy command
	- Select the **cell(s)** where you want to **paste** the content. The copied cell(s) will have a **dashed box** around them.
	- Click the **Paste** command on the **Home** tab or you can Right-click the mouse and select the Paste command
- Cut
	- Select the **cell(s)** you want to **cut**.
	- Select the **Cut** command on the **Home** tab or you can Right-click the mouse and use the Cut command
	- Select the cells where you want to **paste** the content.
	- The cut cells will now have a **dashed box** around them.
	- Select the **Paste** command on the **Home** tab or you can Right-click the mouse and select the Paste command
- Undo and Redo
	- Excel allows you to undo your most recent action when you make a mistake.
	- To do this, locate and select the Undo command on the Quick Access Toolbar.
	- the Redo command allows you to reverse the last undo

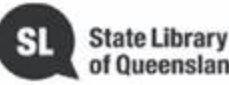

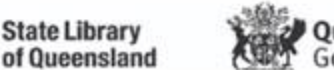

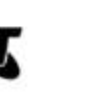

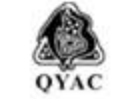

**Redland Libraries** 

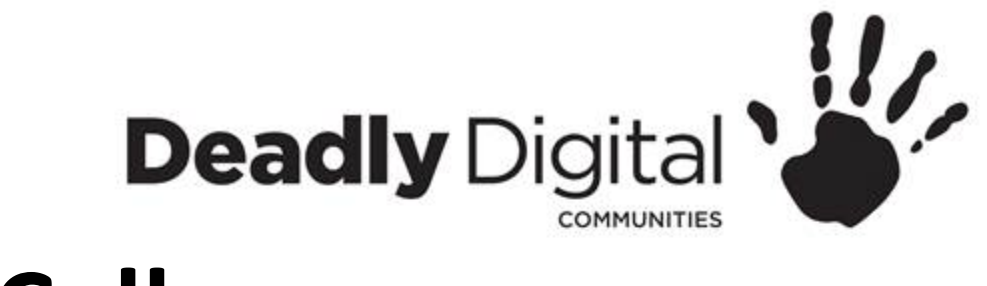

## **Fill Cells**

- Fill
	- Select the **cell(s)** containing the content you want to use, then hover the mouse over the lower-right corner of the cell so the **fill handle** appears.
	- Click and drag the **fill handle** until all of the cells you want to fill are selected.
	- Release the mouse to **fill** the selected cells.
- Series Fill
	- Select the cell range that contains the series you want to continue.
	- Click and drag the fill handle to continue the series.
	- continuing a series with the fill handle
	- Release the mouse. If Excel understood the series, it will be continued in the selected cells.

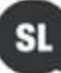

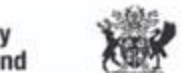

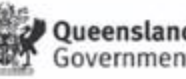

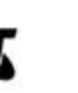

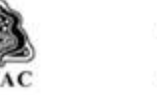

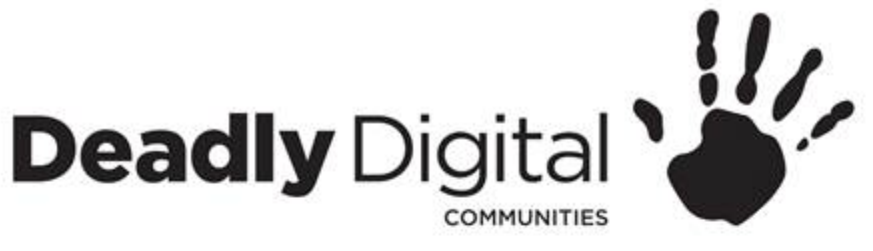

#### **Formatting Cells**

#### • Changing Font

- Select the text you want to modify.
- On the **Home** tab, click the **drop-down arrow** next to the **Font** box. A menu of font styles will appear.
- Select the font style you want to use.

#### • Changing Font Size

- Select the text you want to modify.
- On the **Home** tab, click the Font size drop-down arrow. Select a font size from the menu. If the font size you need is not available in the menu, you can click the Font size box and **type** the desired font size, then press **Enter**.
- Changing Font Colour
	- Select the text you want to modify.
	- On the **Home** tab, click the **Font Colour** drop-down arrow. The **Font Colour** menu appears.
	- Select the font colour you want to use. The font colour will change in the document.
- *Bold, Italic and Underline Commands*
	- Select the text you want to modify.
	- On the Home tab, click the Bold (**B**), Italic (*I*), or Underline (U) command in the **Font** group. In our example, we'll click Bold.
- Number Formats
	- Go to the **Home** tab, click the **Number Format** drop-down menu in the **Number** group, and select the desired format.

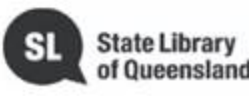

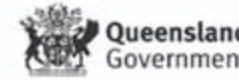

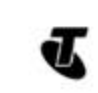

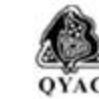

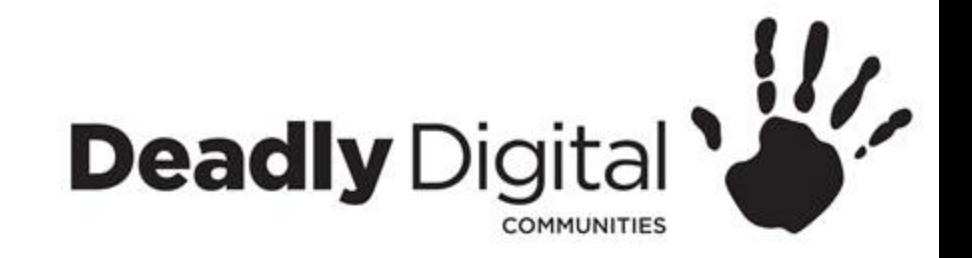

#### **Modifying Columns, Rows and Cells**

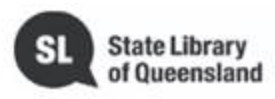

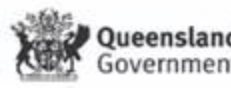

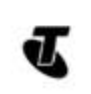

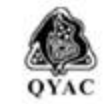

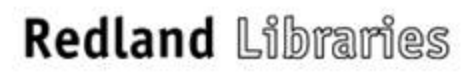

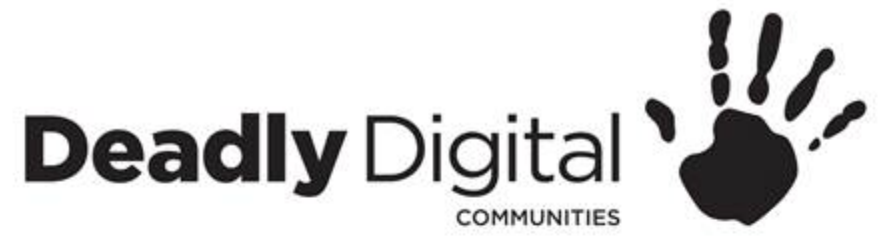

## **Modify Width and Height**

- **Manually Modify** 
	- position the mouse over the **column or row line** in the **heading** so the cursor becomes a **double arrow**.
	- Click and drag the mouse to **increase** or **decrease** the width or height.
	- Release the mouse. The **width or height** will be changed.
- Auto Fitting
	- Position the mouse over the column or row line in the heading so the cursor becomes a double arrow.
	- Double-click the mouse. The width or height will be changed automatically to fit the content.

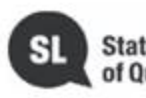

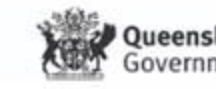

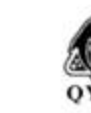

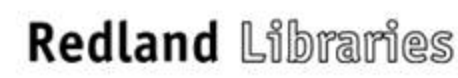

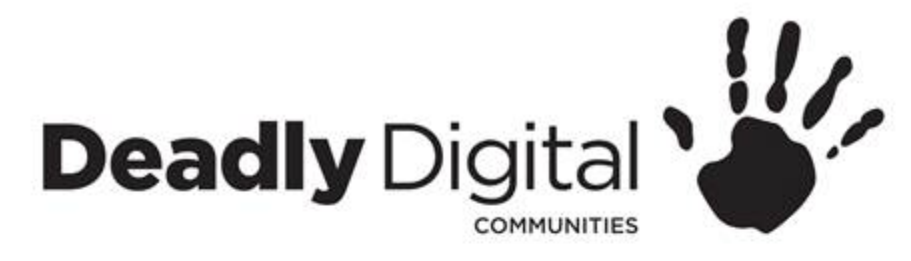

#### **Insert or Delete Rows and Columns**

- Insert a row or column
	- Select the **column or row heading** to the right or below where you want the new one to appear. For example, if you want to insert a column between columns D and E, select **column E**.
	- Click the **Insert** command on the **Home** tab.
- To delete a row or column
	- Select the **row or column** you want to delete. In our example, we'll select **row 9**.
- Click the **Delete** command on the **Home** tab.

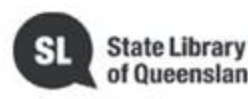

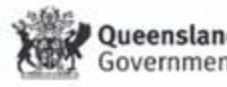

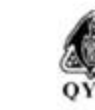

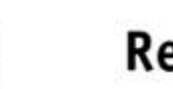

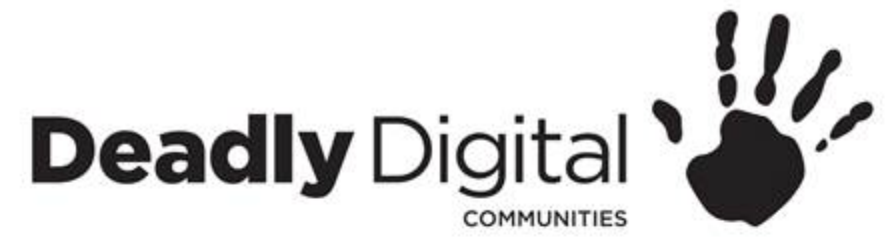

#### **Wrap and Merge**

- Wrap
	- Select the cells you want to wrap. In this example, we'll select the cells in column C.
	- Click the Wrap Text command on the Home tab.
	- The text in the selected cells will be wrapped.
	- Click the Wrap Text command again to unwrap the text.
- **Merge** 
	- Select the cell range you want to merge. In our example, we'll select  $A1:F1$ .
	- Click the Merge & Center command on the Home tab. In our example, we'll select the cell range A1:F1.
	- The selected cells will be merged, and the text will be centered.

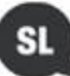

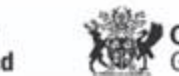

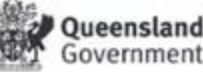

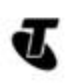

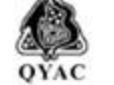

**Redland Libraries** 

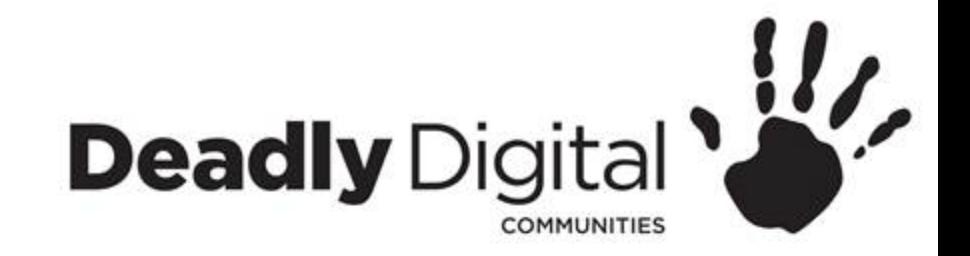

#### **Basic Formulas**

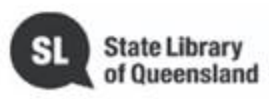

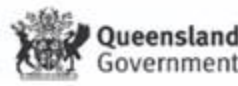

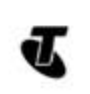

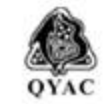

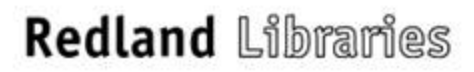

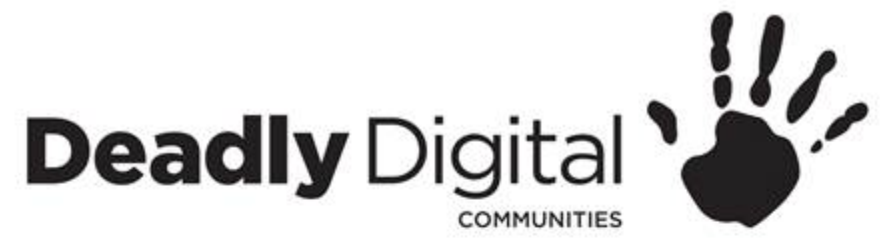

#### **Intro to Basic Formulas**

- Excel uses standard operators for formulas, such as a **plus sign** for addition (**+**), a **minus sign** for subtraction (**-**), an **asterisk** for multiplication (**\***), a **forward slash** for division (**/**)
- All formulas in Excel must begin with an **equals sign** (**=**). This is because the cell contains, or is equal to, the formula and the value it calculates.
- Any formula using multiple operators will use order of operations PEMDAS (**Parentheses, Exponential, Multiplication** and **Division, Addition** and **subtraction)**

**This means that =5+5\*2 will equal 15 not 20 unless you make the formula =(5+5)\*2**

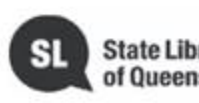

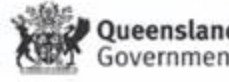

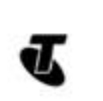

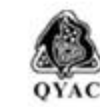

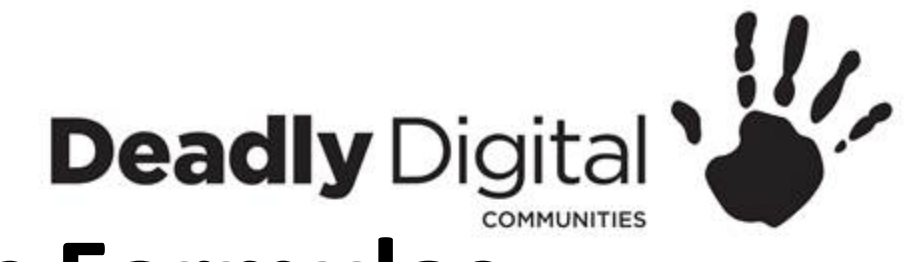

#### **Intro to Basic Formulas**

- Select the **cell** that will contain the formula.
- Type the **equals sign (=)**. Notice how it appears in both the **cell** and the **formula bar**.
- Type or click the **cell address** of the cell you want to reference first in the formula
- A **blue border** will appear around the referenced cell.
- Type the **mathematical operator** you want to use. In our example, we'll type the **multiply sign** (**\***).
- Type or click the **cell address** of the cell you want to reference second in the formula: cell **D11** in our example.
- A **red border** will appear around the referenced cell.
- Press **Enter** on your keyboard. The formula will be **calculated**, and the **value** will be displayed in the cell. If you select the cell again, notice that the cell displays the result, while the formula bar displays the formula.
- Autosum automatically calculates the sum total (addition).
- AutoFill Formulas

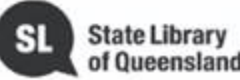

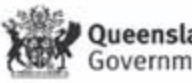

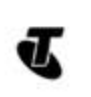

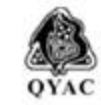

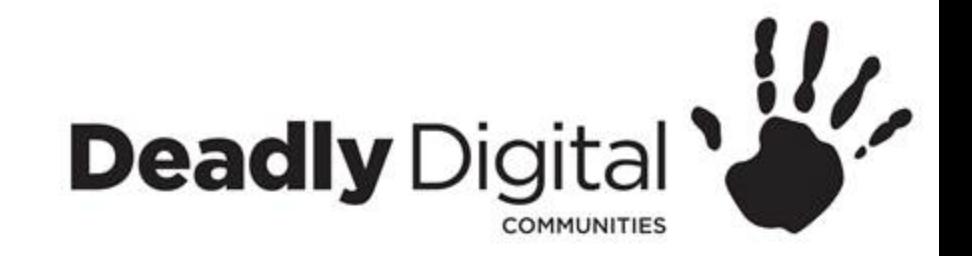

#### **Page Layout and Review**

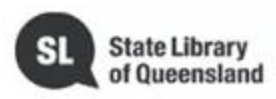

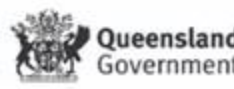

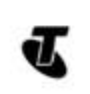

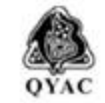

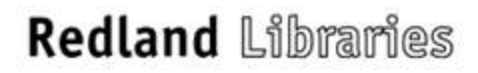

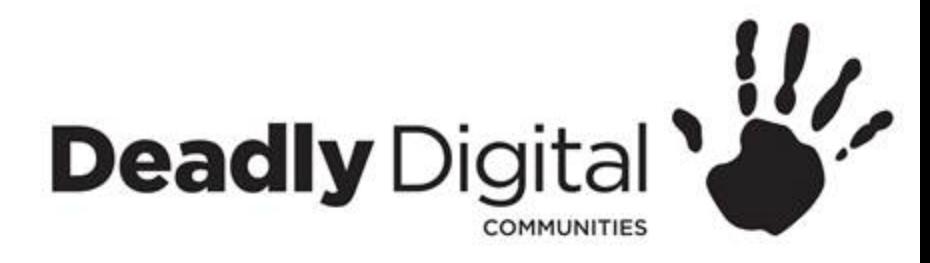

#### **Page Layout**

- Page Orientation
	- Select the **Layout** tab.
	- Click the **Orientation** command in the Page Setup group.
		- Portrait
		- Landscape

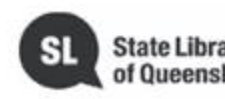

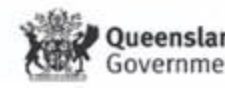

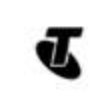

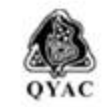

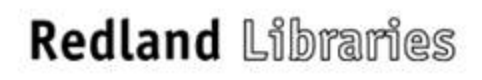

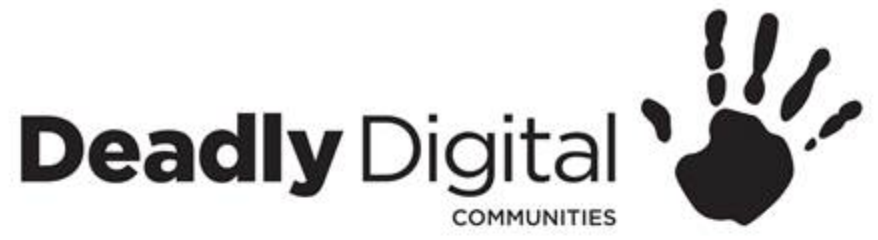

## **Spelling, Grammar and Help**

- Spelling and Grammar
	- From the **Review** tab, click the **Spelling & Grammar** command.
	- The **Spelling and Grammar** pane will appear on the right. For each error in your document, Word will try to offer one or more **suggestions**. You can select a suggestion and click **Change** to correct the error or Ignore.
	- Word will move through each error until you have reviewed all of them. After the last error has been reviewed, a dialog box will appear confirming that the spelling and grammar check is complete. Click **OK**
- Microsoft office help

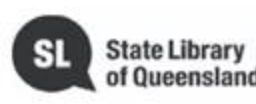

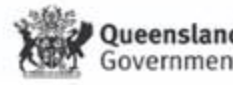

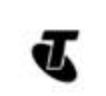

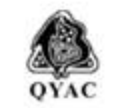

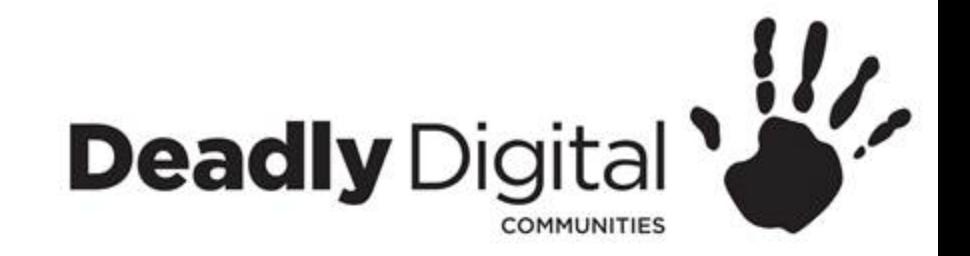

#### **Printing**

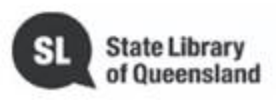

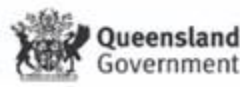

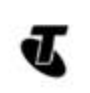

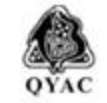

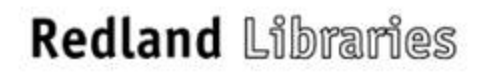

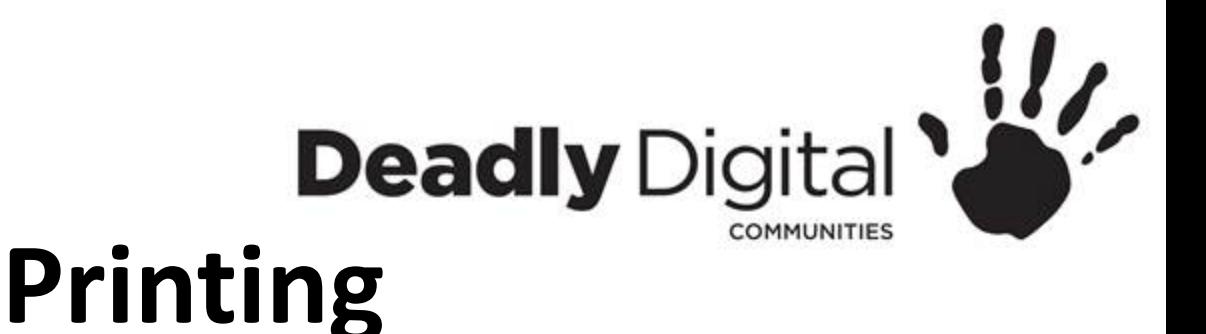

- Select the **File** tab. **Backstage view** will appear.
- Select **Print**. The **Print** pane will appear.
	- Preview Pane
		- Here, you can see a preview of how your worksheet will look when printed.
	- Print
		- Click this button to print the document.
	- Copies
		- Here, you can choose how many copies you want to print.
	- Printer
		- If you have multiple printers, select the one you want to use.
	- Print Range
		- Here, you can choose to print the entire document, just the current page, or custom print to print specific pages.
	- Scaling
		- Here, you can choose how to scale your worksheets for printing. E.g Fit sheet on one page

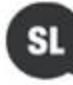

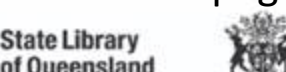

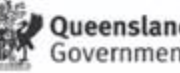

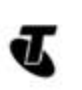

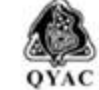

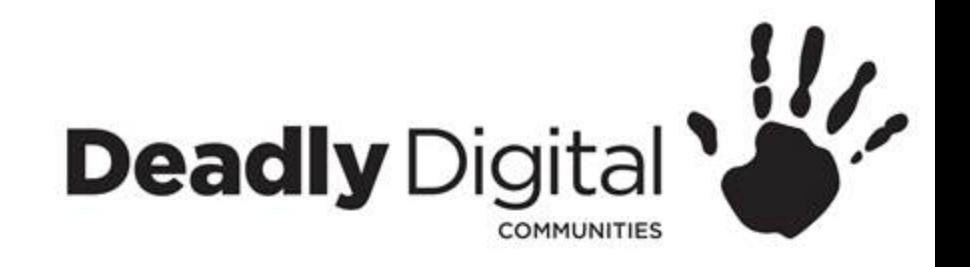

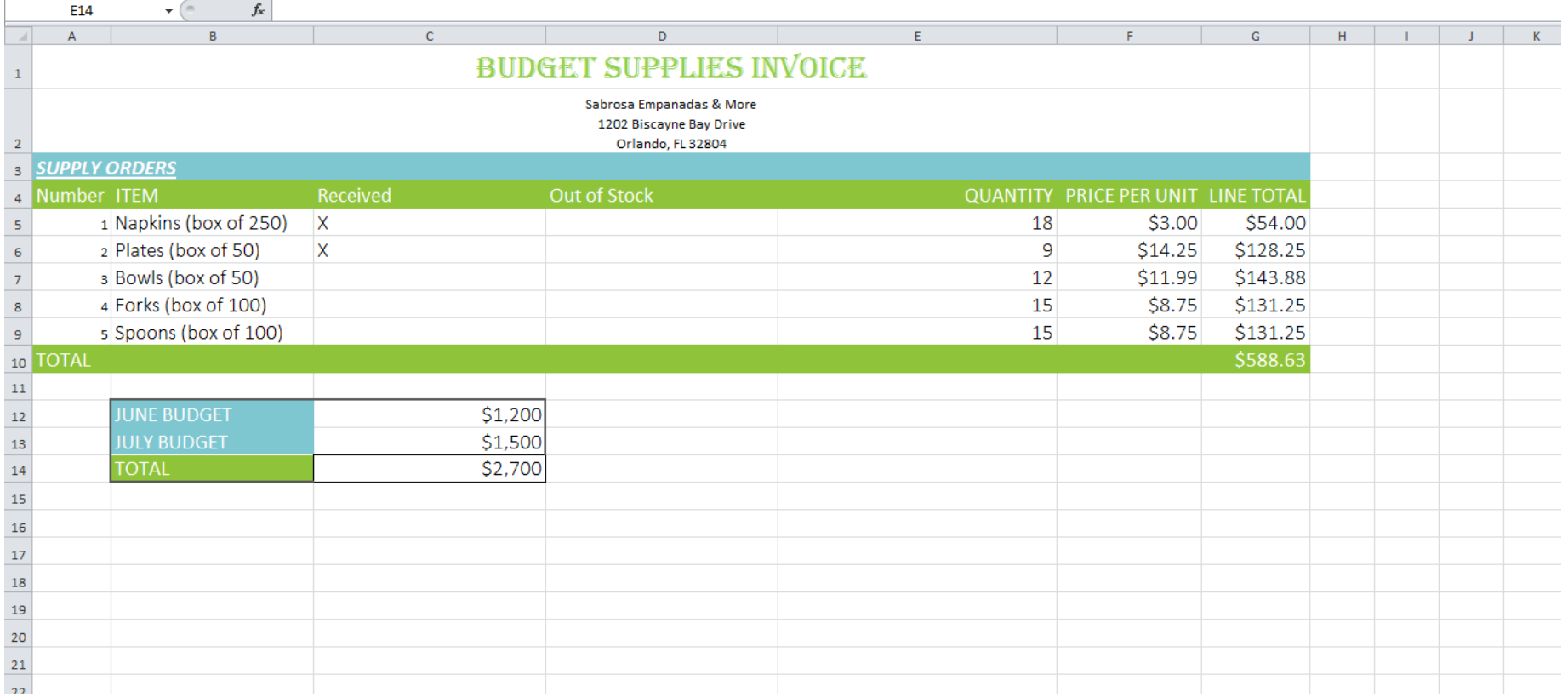

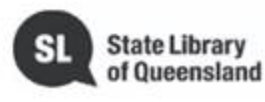

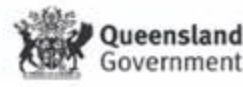

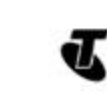

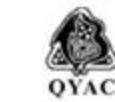

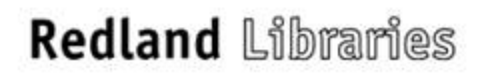

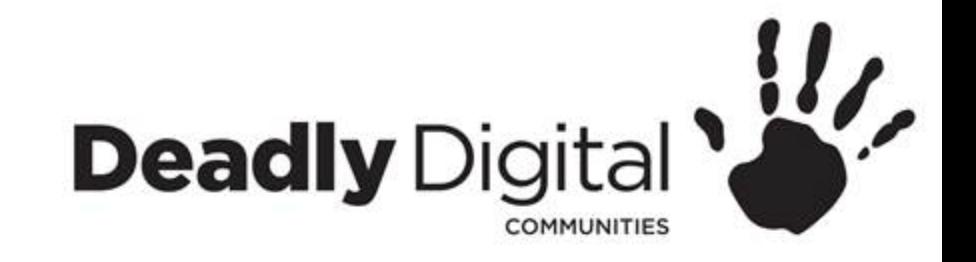

#### **Training Resources**

- **Training Resources – Comprehensive:**
- <https://edu.gcfglobal.org/en/>
- **Training Resources – Session Specific:**
- <https://edu.gcfglobal.org/en/excel2016/>
- <https://support.office.com/en-gb/excel>

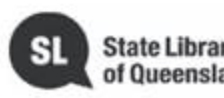

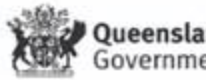

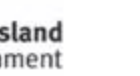

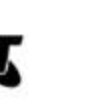

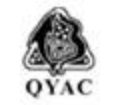

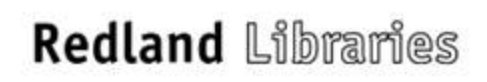